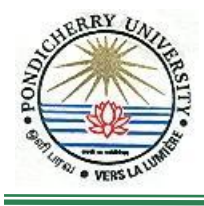

# **PONDICHERRY UNIVERSITY (A Central University) COMPUTER CENTRE**

Guidelines of

## **Installation of System Centre 2010/2012 Endpoint Protection (Antivirus)**

\*\*\*\*\*\*\*

### **STEP I: For Windows 7 or above**

- 1. Click '*Start*' button
- 2. Click '*search programs and files*' and type '\\10.10.80.9'
- 3. Type the user id '*antivirus*' and password '*antivirus*'
- 4. Select Folder '*Antivirus*' and then Click '*SCEP 2012*'
- 5. Now select '*SCEPInstall.exe'* and then click '*Run*'.
- 6. Type Network Userid and Password. Type the user id and password typed in Step 3. (Enter your password to connect 10.10.80.9)
- 7. Click '*Accept*'
- 8. Select '*I do not want to join the programme at this time*' and then '*Click*'
- 9. Click  $\forall$  if no firewall is turned on, turn on Windows Firewall (Recommended) and then click '*Next*'
- 10. Preparing to start installation.

### **STEP II: Updating of SCEP 2012 Definition File Automatically**

#### **(From Administrator login ONLY)**

- 1. Press 'Windows' button and then type 'cmd'
- 2. Type 'netsh' and Enter.
- 3. Type 'winhttp' and Enter
- 4. Type 'set proxy 10.10.80.11:3128' (OR) 'set proxy 10.10.80.13:3128' 'set proxy 10.10.80.12:3128' (OR) 'set proxy 10.10.80.5:8080'

\*\*\*\*\*\*\*\*\*\* END \*\*\*\*\*\*\*\*\*\*

## **Detailed Guidelines**

## **STEP I: For Windows 7/ Windows 8/ Windows 8.1 users**

1. Click '*Start*' button

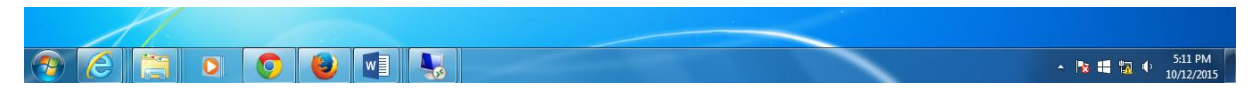

2. Click '*search programs and files*' and type '\\10.10.80.9'

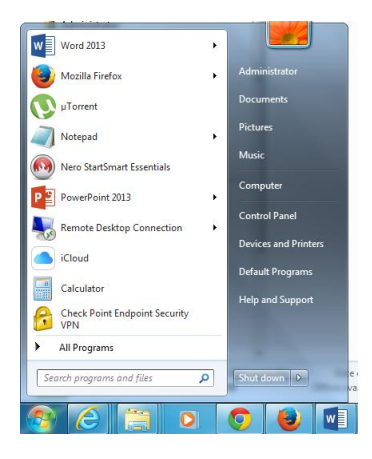

3. Type the user id '*antivirus*' and password '*antivirus*'

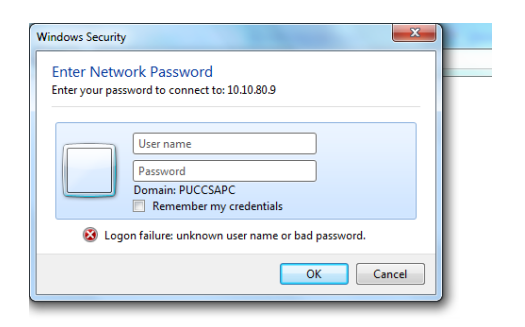

4. Select Folder '*Antivirus*' and then Click '*SCEP 2012*'

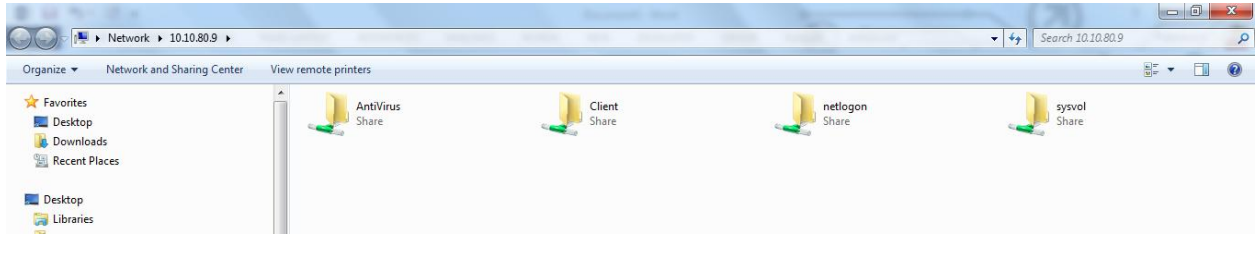

5. Now select '*SCEPInstall.exe'* and then click '*Run*'.

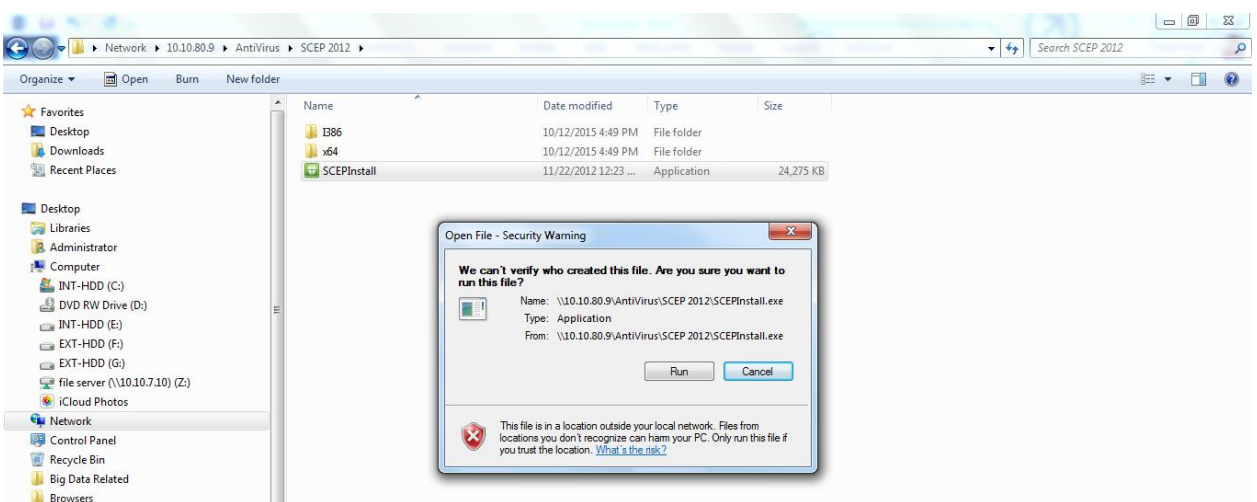

6. Type Network Userid and Password. Type the user id and password typed in Step 3. (Enter your password to connect 10.10.80.9)

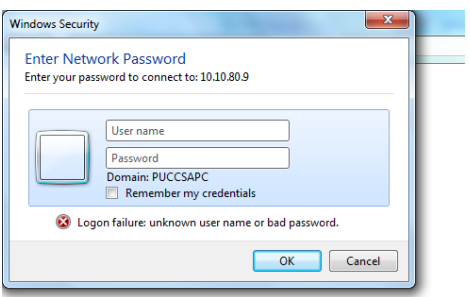

- 7. Click '*Accept*'
- 8. Select '*I do not want to join the programme at this time*' and then '*Click*'
- 9. Click  $\sqrt{\ }$  if no firewall is turned on, turn on Windows Firewall (Recommended) and then click '*Next*'
- 10. Preparing to start installation.

## **STEP II: Updating of SCEP 2012 Definition File Automatically**

#### **(From Administrator login ONLY)**

5. Press 'Windows' button and then type 'cmd'

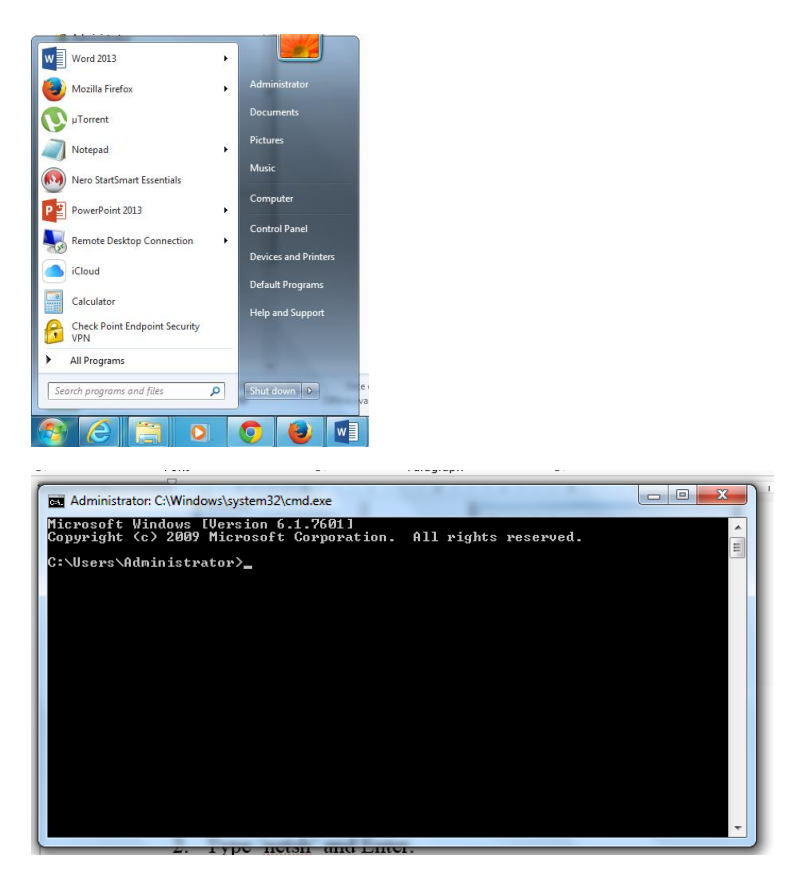

6. Type 'netsh' and Enter.

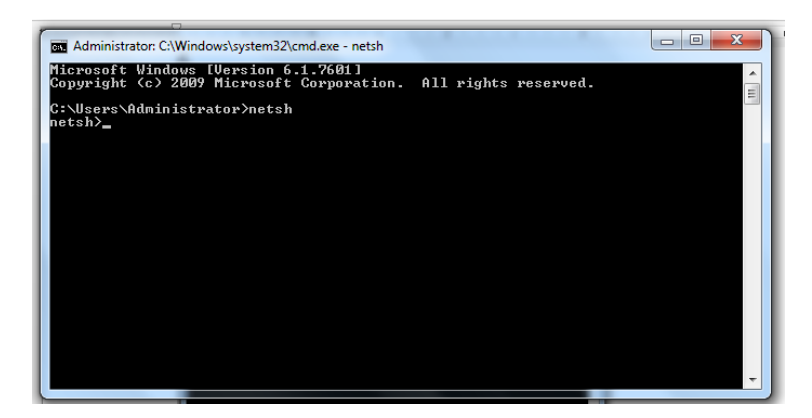

7. Type 'winhttp' and Enter

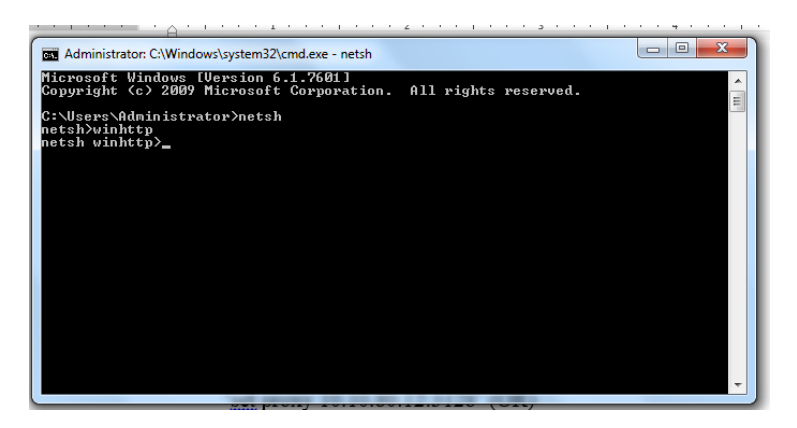

8. Type 'set proxy 10.10.80.11:3128' (OR) 'set proxy 10.10.80.13:3128' (OR) 'set proxy 10.10.80.12:3128' (OR) 'set proxy 10.10.80.5:8080'

and press Enter

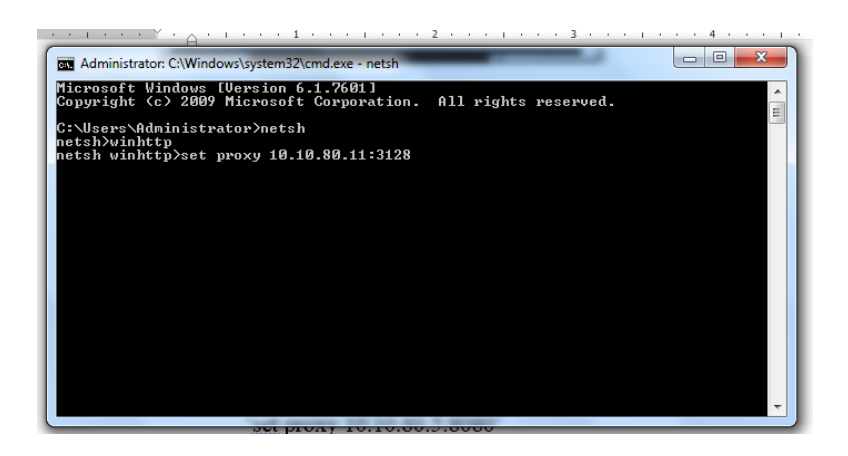

\*\*\*\*\*\*\*\*\*\* END \*\*\*\*\*\*\*\*\*\*